# **Instructions on Downloading the My Stop Application**

Provided to You By Tyler Technologies and Twin Rivers Unified School District

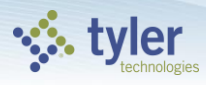

## **Getting Started...**

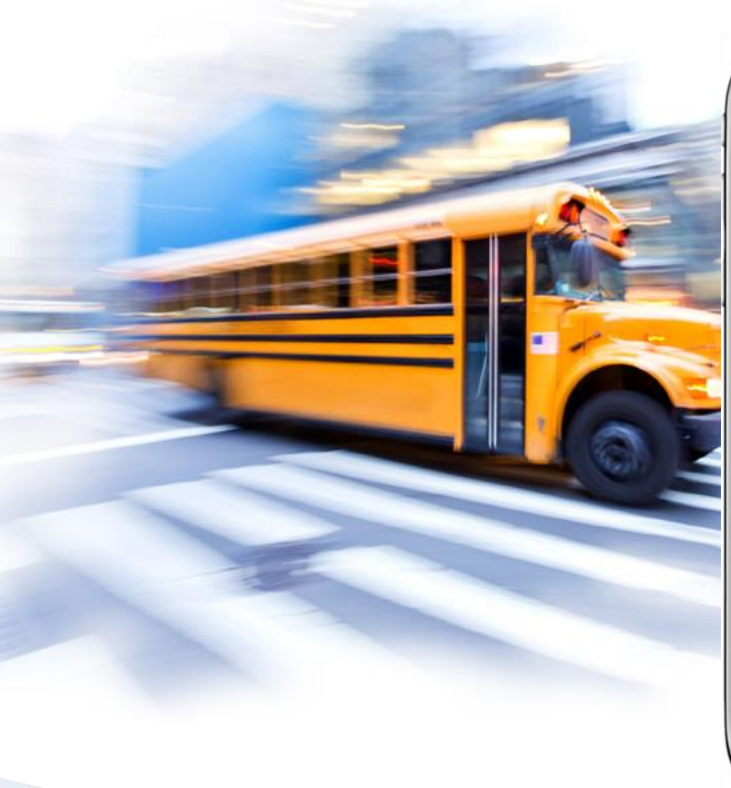

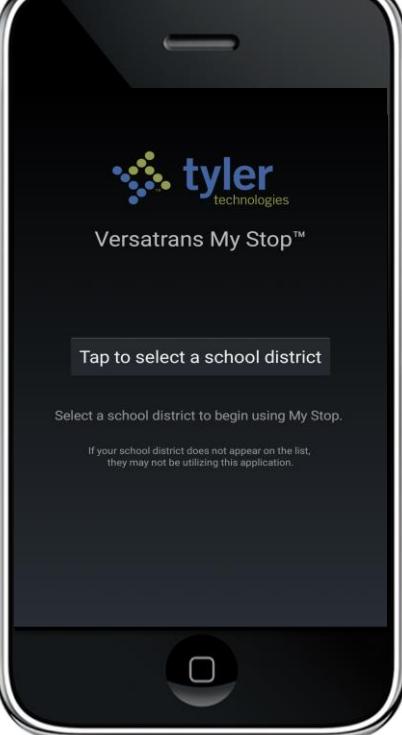

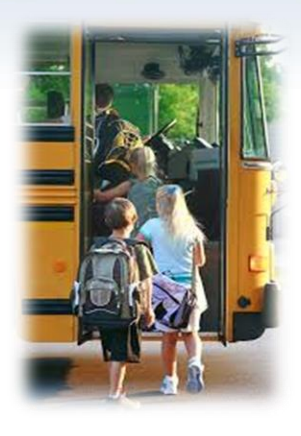

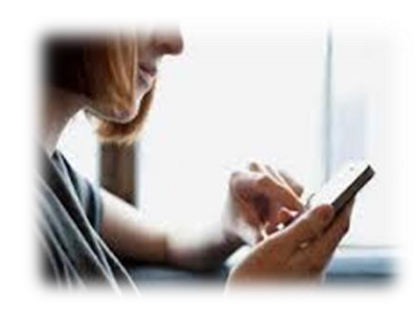

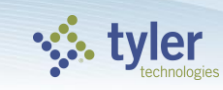

## **Find your district**

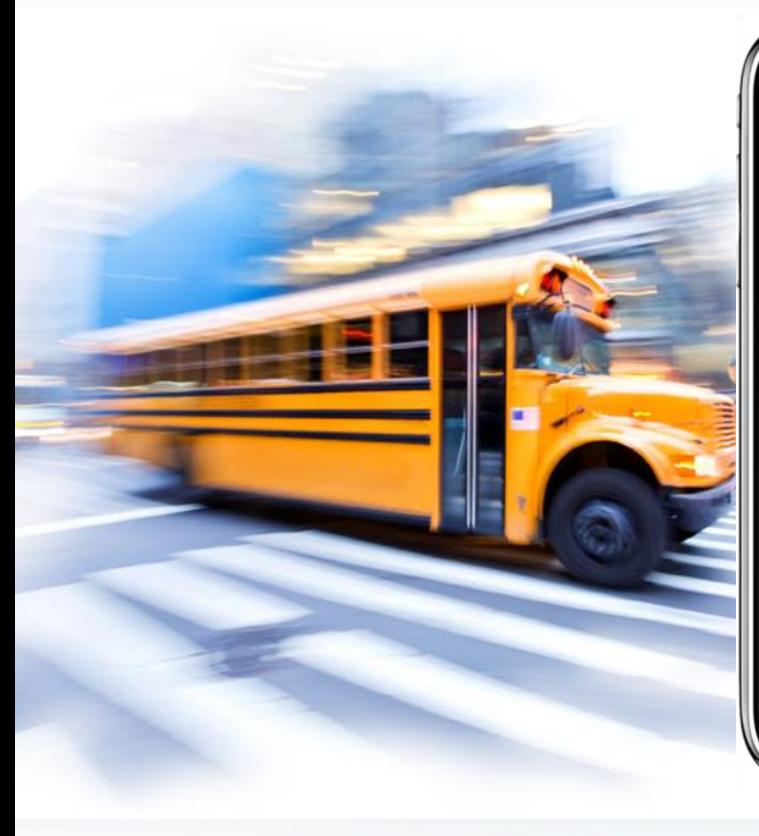

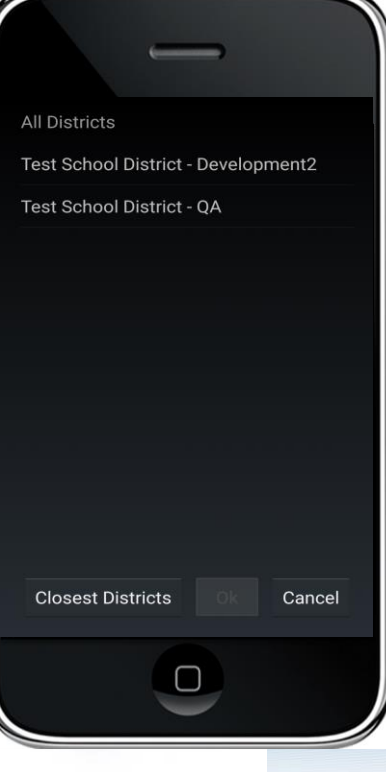

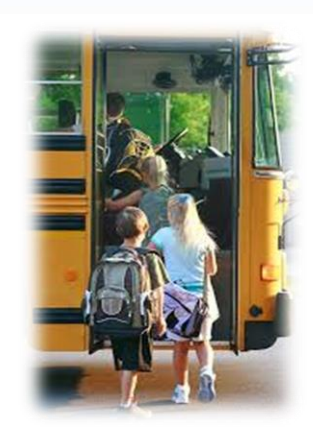

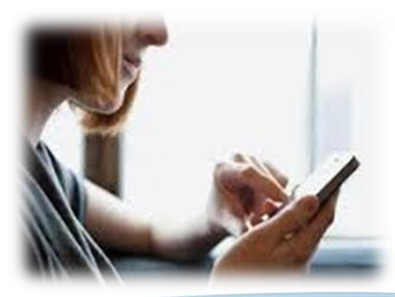

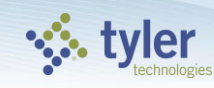

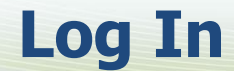

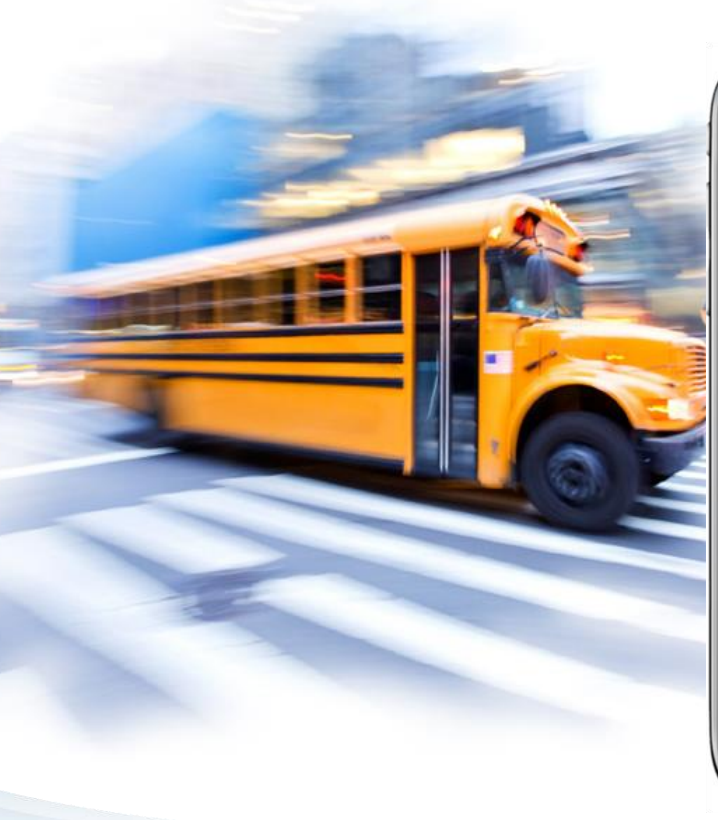

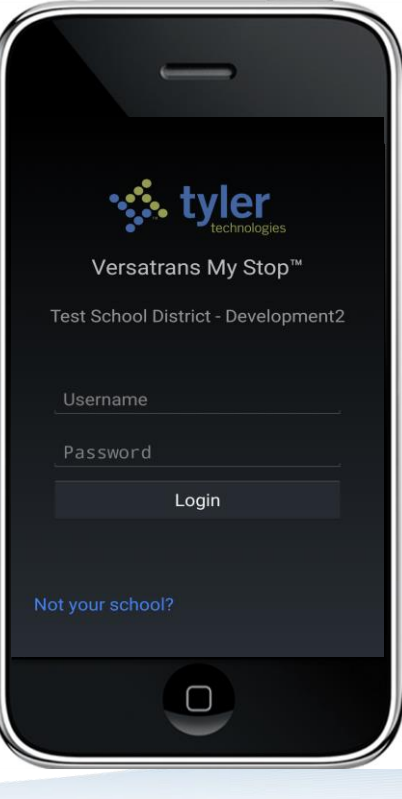

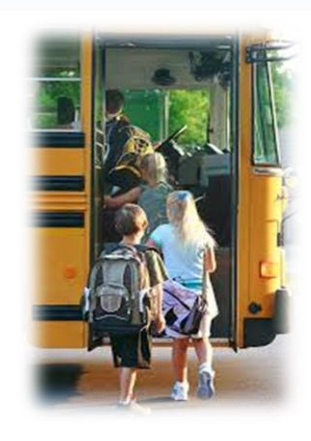

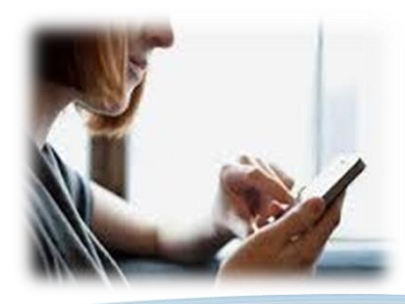

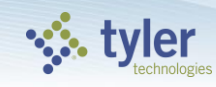

#### **Bus is Late**

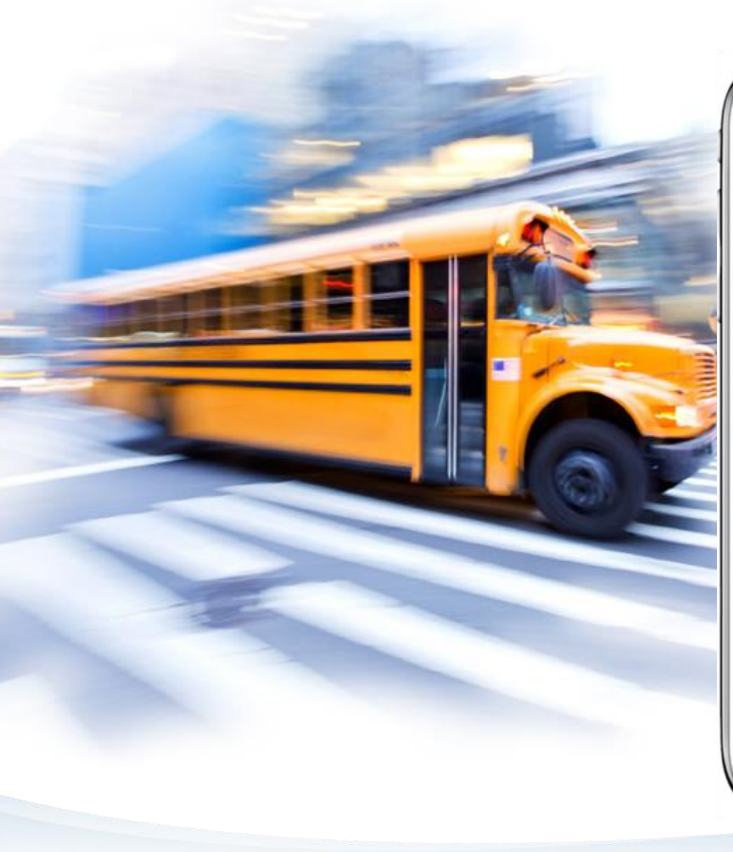

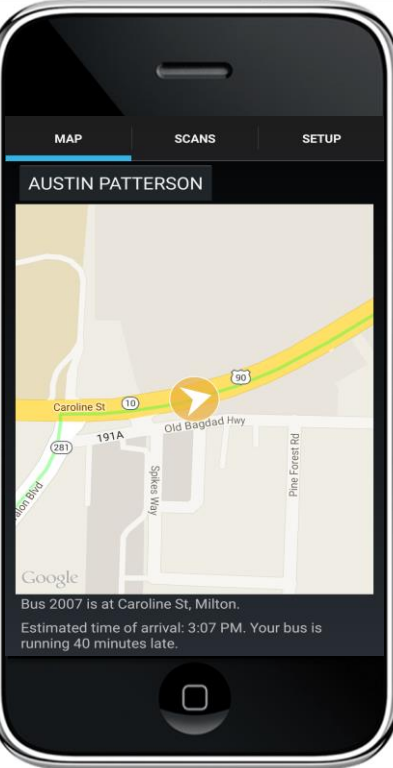

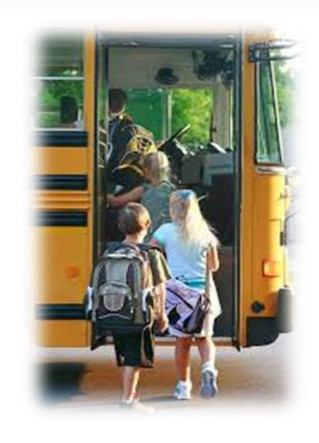

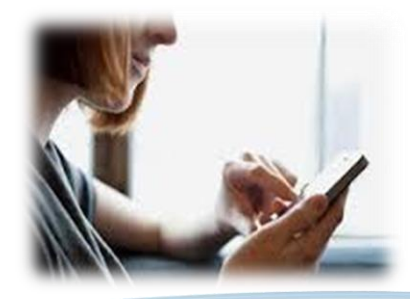

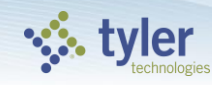

### **Bus passed the stop**

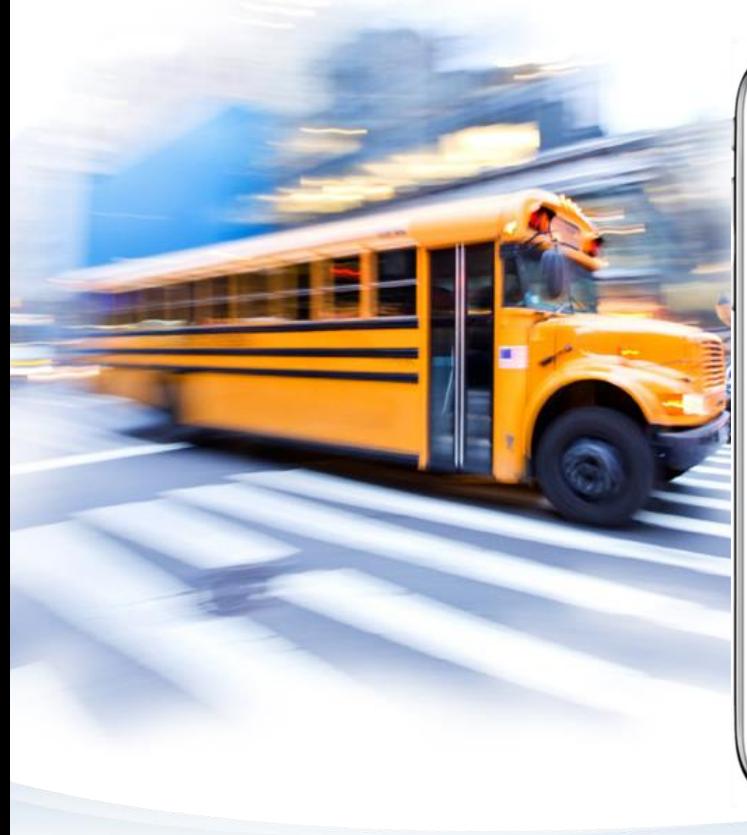

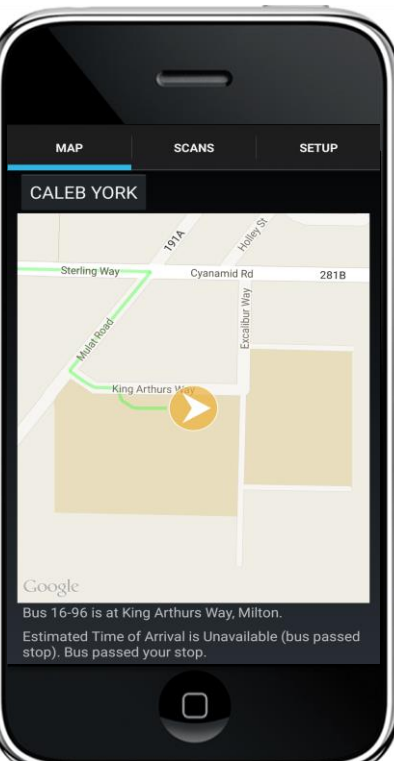

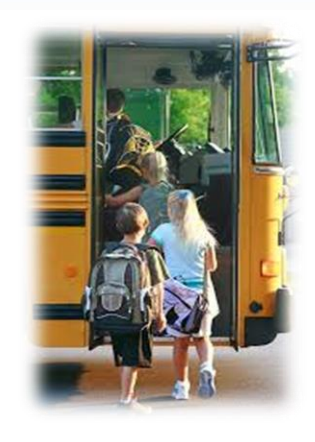

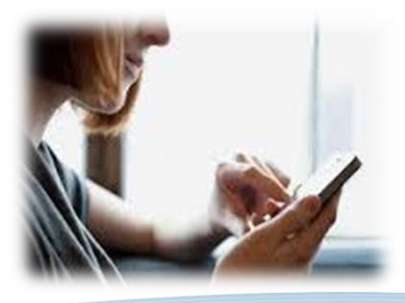

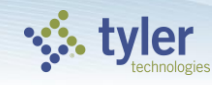

## **Change your child**

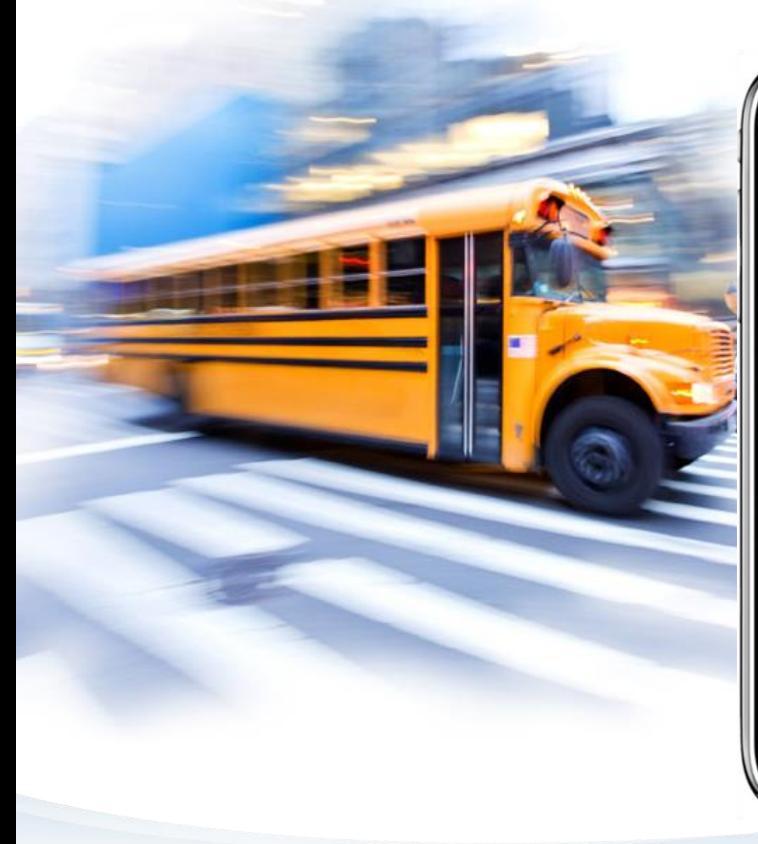

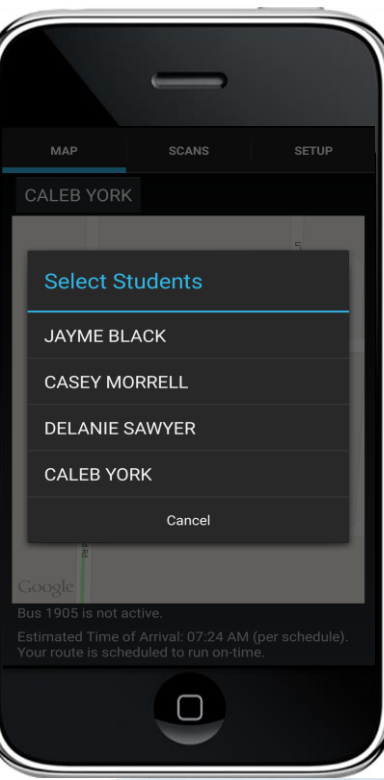

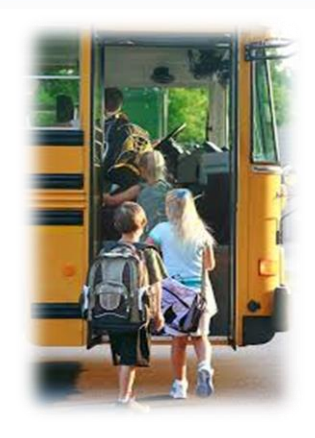

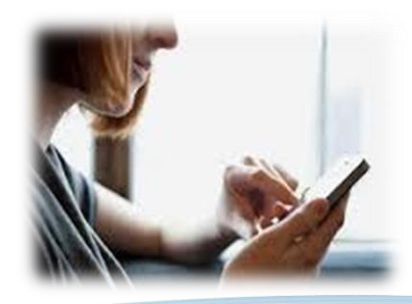

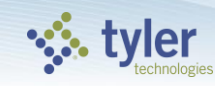

### **Broadcast Notifications**

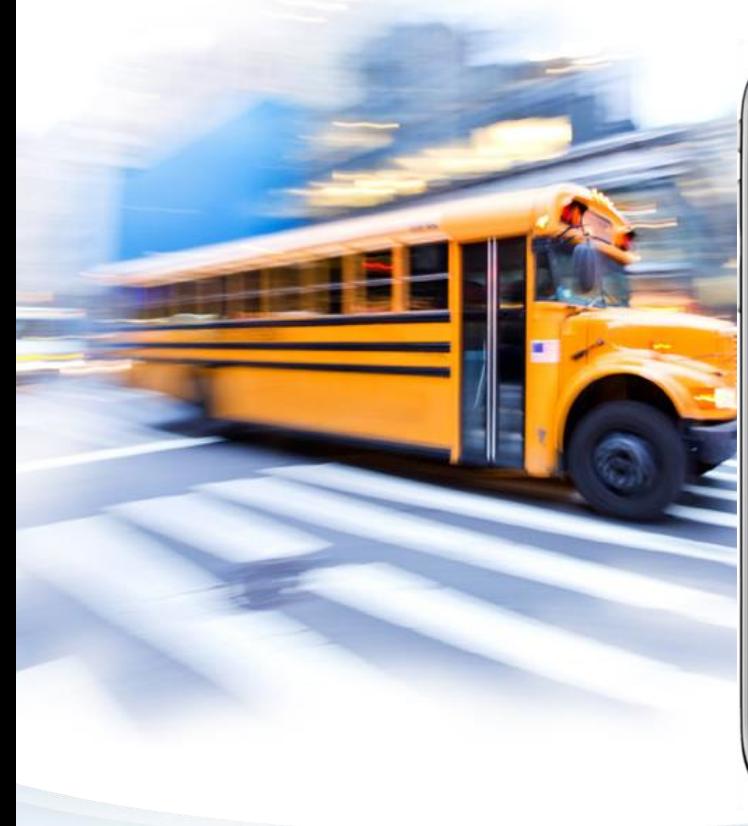

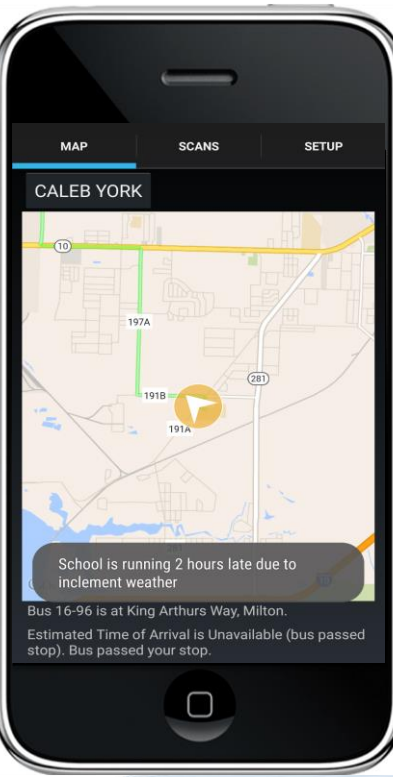

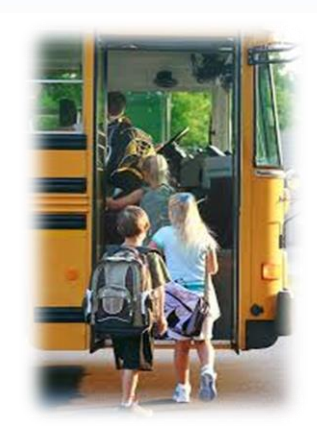

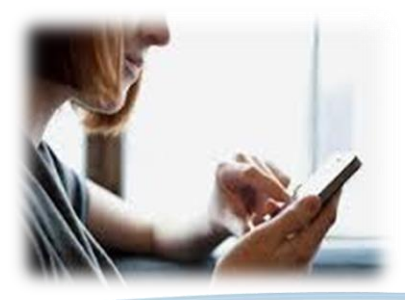

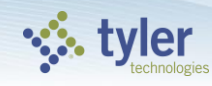

### **Child Scanned On**

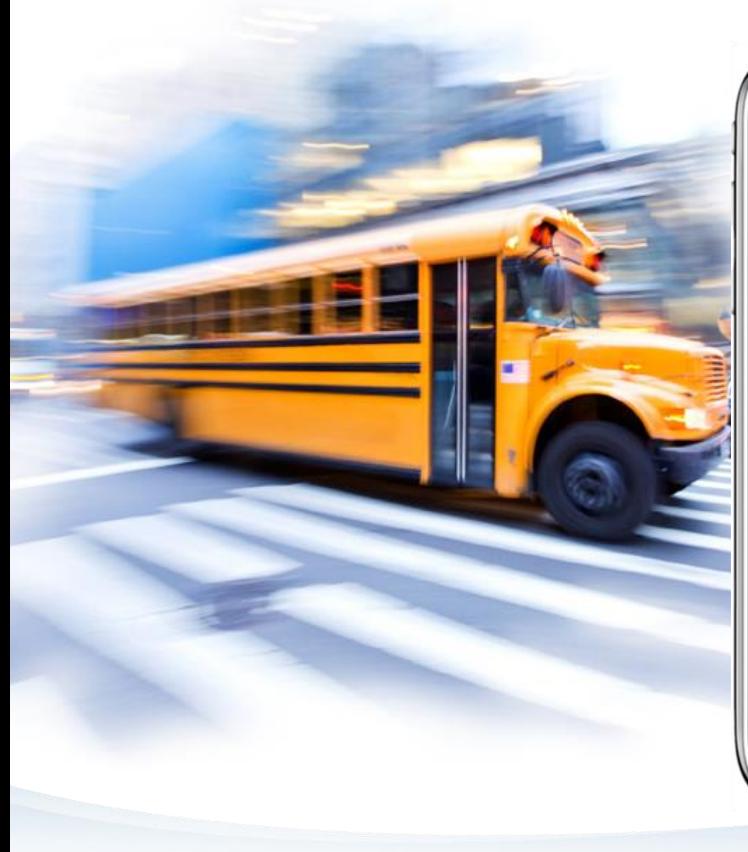

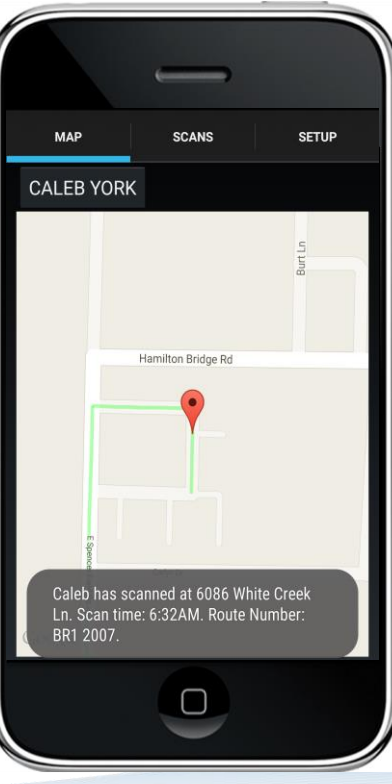

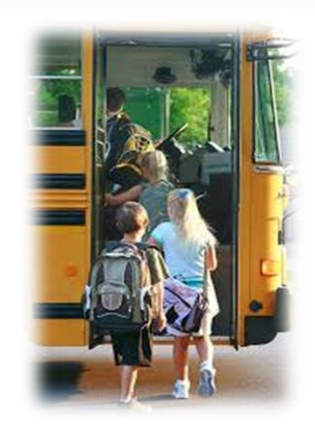

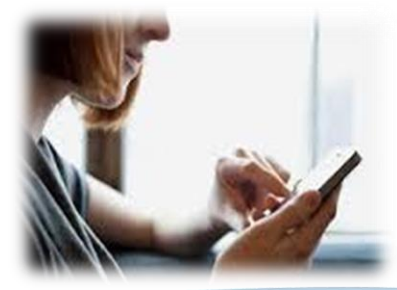

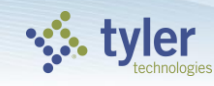

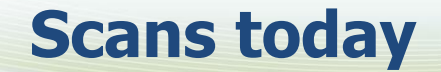

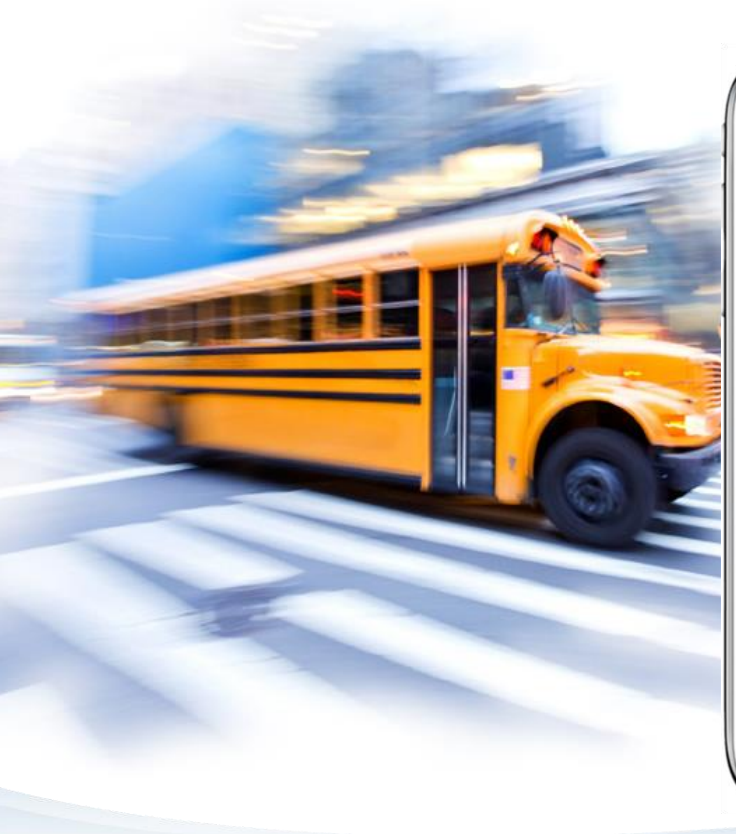

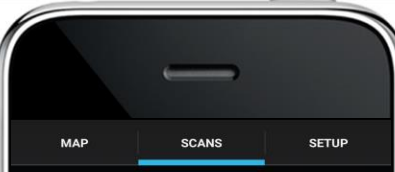

**CALEB YORK** Vehicle: 16-96, Route: AM2 1696

10:23 AM 5170 Rosewood Creek Dr, Milton

09:30 AM 5170 Rosewood Creek Dr, Milton

09:23 AM 5170 Rosewood Creek Dr, Milton

Scan information is based upon the GPS data available. Location is<br>approximate. Any discrepancies should be reviewed with the<br>Transportation Office.

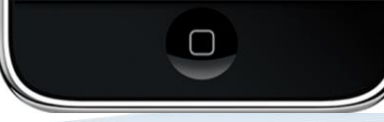

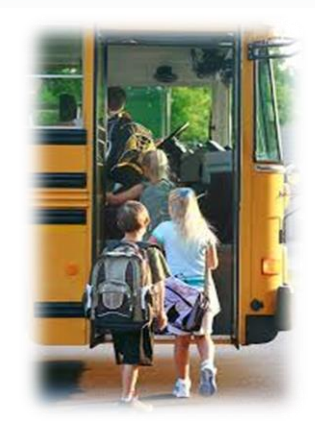

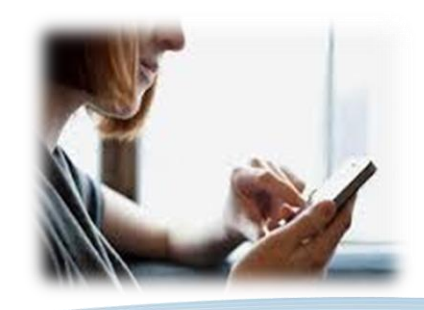

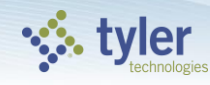

### **Enabling Notifications**

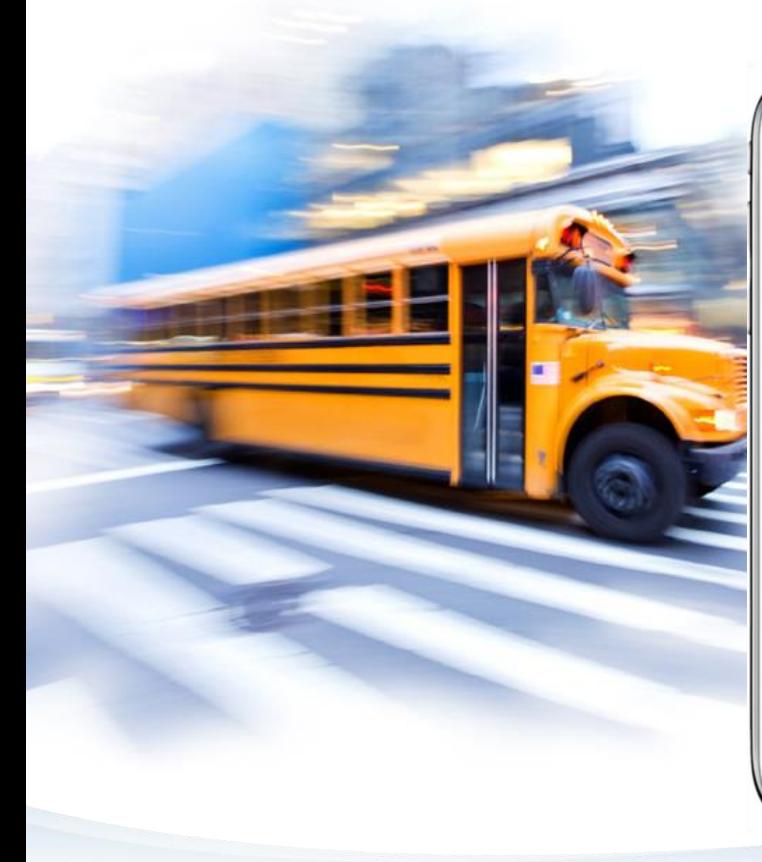

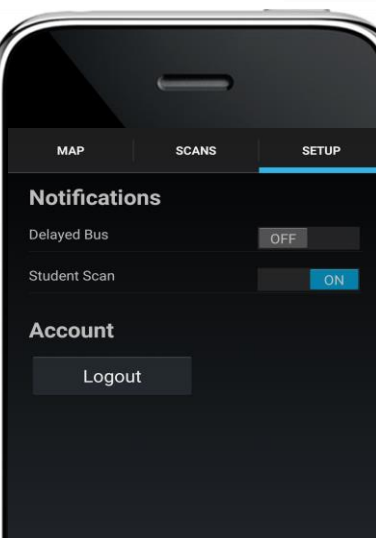

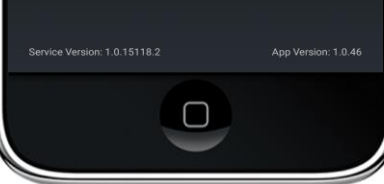

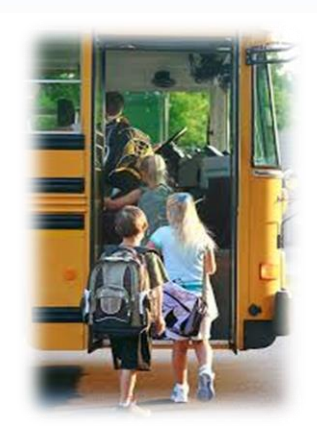

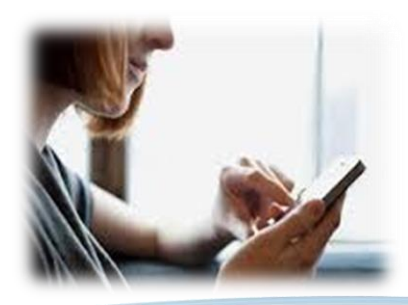

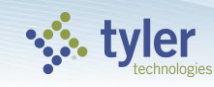

## **Instructions for Accessing the My Stop Mobile App**

- Download the app onto your smartphone
	- Launch the App Store on your iPhone or Google Play Store for Android phones
	- Search for "Versatrans My Stop" by Tyler Technologies, Inc
	- Install app
- Launch the app from your home screen named Versatrans My Stop
- Select the "Tap to select a school district" button
	- This brings up a "Closest Districts" list
	- If you do not find your school, select the "All Districts" button at the bottom

## **Instructions for Accessing the My Stop Mobile App**

- Enter your username and password to log in
	- Login credentials are determined by the school district contact your transportation department for details
	- Once logged in, you can select the "Setup" button at the top right and then select "Change Password" to modify your login credentials. Usernames cannot be changed.
- The main screen of the app will display a map of the district
	- You will see a yellow arrow on the screen that indicates where your student's bus currently is if there is a planned route for the current time
	- If you do not see an arrow there will be a message that states "no active routes found".

## **Instructions for Accessing the My Stop Mobile App**

- This means that the student's route is not on the road at this time or that you have selected a student who does not receive school transportation
- To swap between siblings without logging out, tap the student's name at the top left to bring up a list of all related students